#### **Instruction for Completing 2022 VFC Re-enrollment – Active VFC Appliances**

As part of the VFC Reenrollment form in I-CARE, sites will need to have an up-to-date list of their active VFC appliances. Please see the instructions here for adding and editing VFC appliances.

**Navigate to the "Active VFC Appliances" section of the reenrollment.** Please see the "Instruction for Completing 2022 VFC Re-enrollment" document if you need instruction on navigating through I-CARE to this section of the enrollment form.

#### Active VFC Appliances: Your VFC Appliance list (including any required documentation) should be complete and up-to-date prior to submitting this enrollment. VFC Appliance administration is available in the Site/Temp Logs/Appliances view.

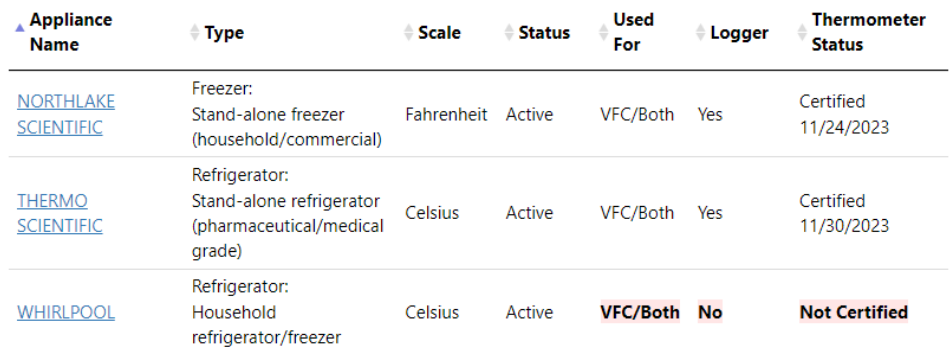

**View current list of appliances.** To view the current list of VFC appliances in I-CARE, click on the "Site/Temp /Logs/Appliances view" hyperlink.

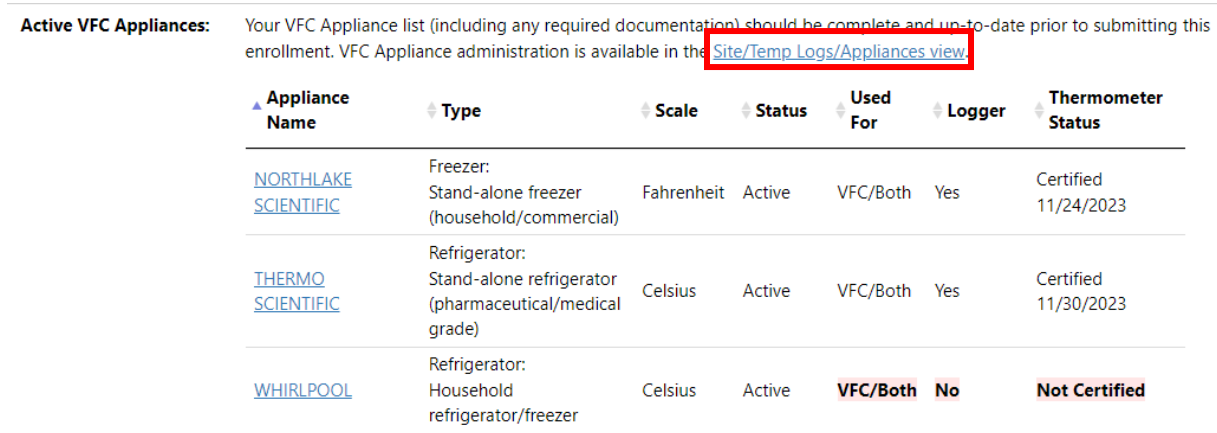

**Adding appliances.** To add a new appliance, click the "Add Appliance" button.

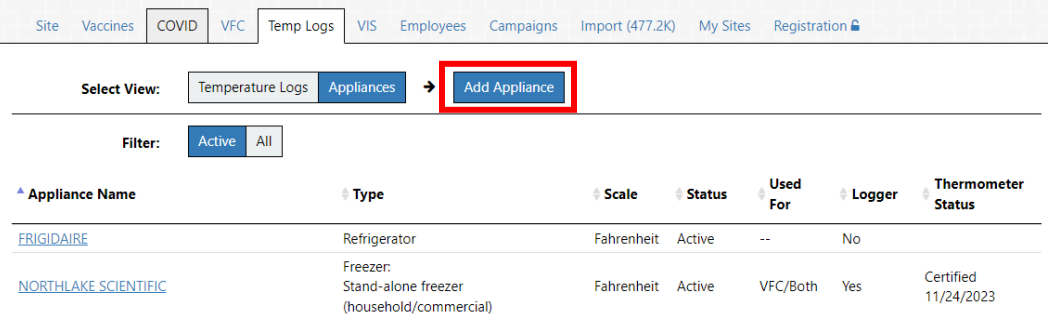

**Editing existing appliances**. To edit an existing appliance, select the edit tool to the right of the appliance name.

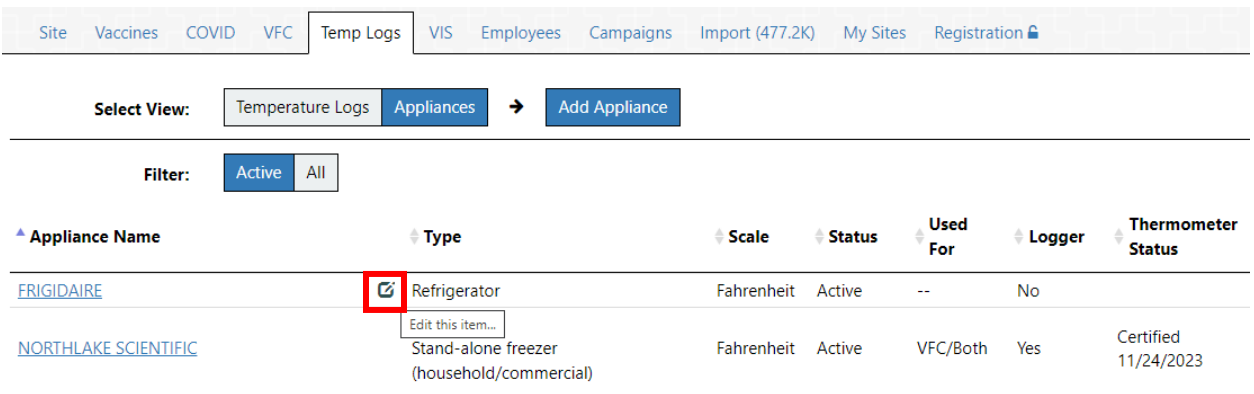

**VFC Providers must have up-to-date, certified devices in I-CARE; to add certification, follow the steps below:**

### **Step 1: Confirm that thermometer status is certified.**

 $\omega$   $\omega$ 

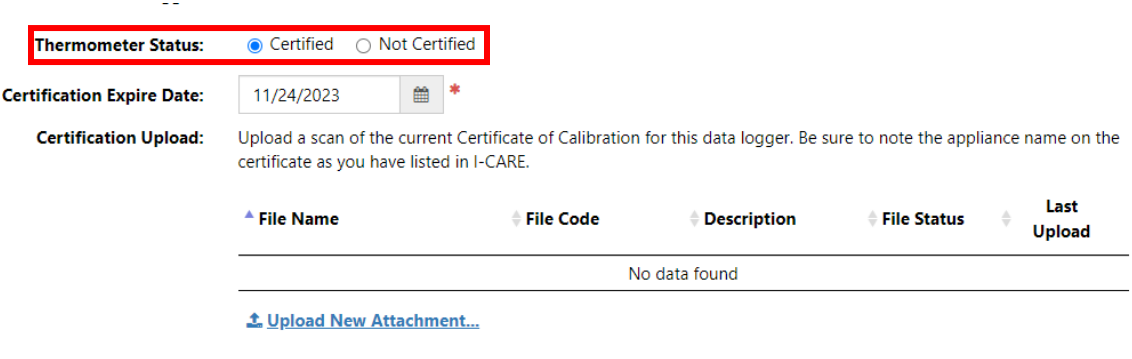

**Step 2: Input certification expire date listed on Certificate of Calibration for the data logger.**

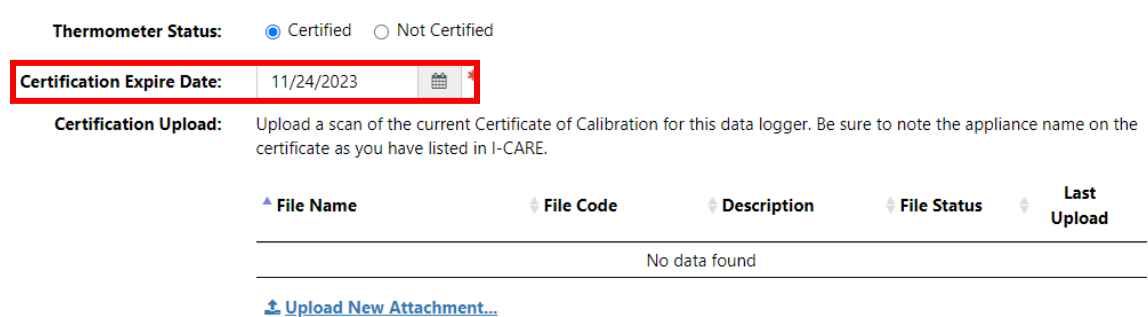

# **Step 3: Upload a copy of the current Certificate of Calibration for the data logger.**

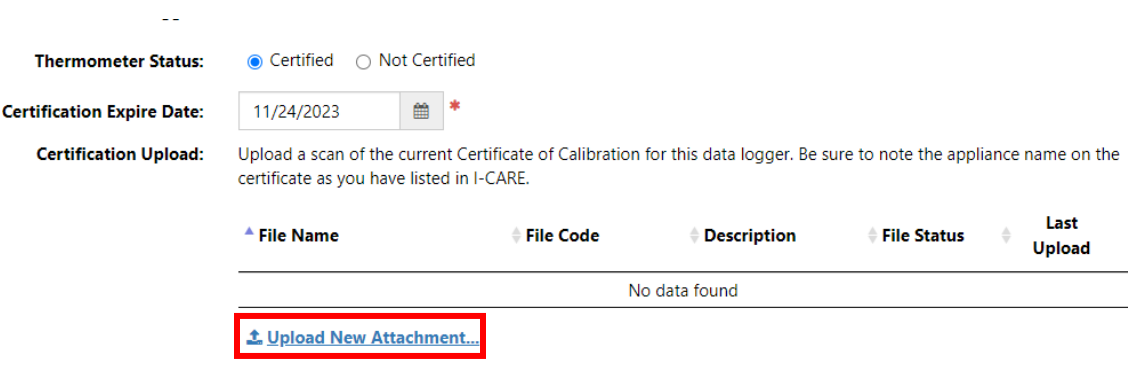

## **Step 4: Save changes.**

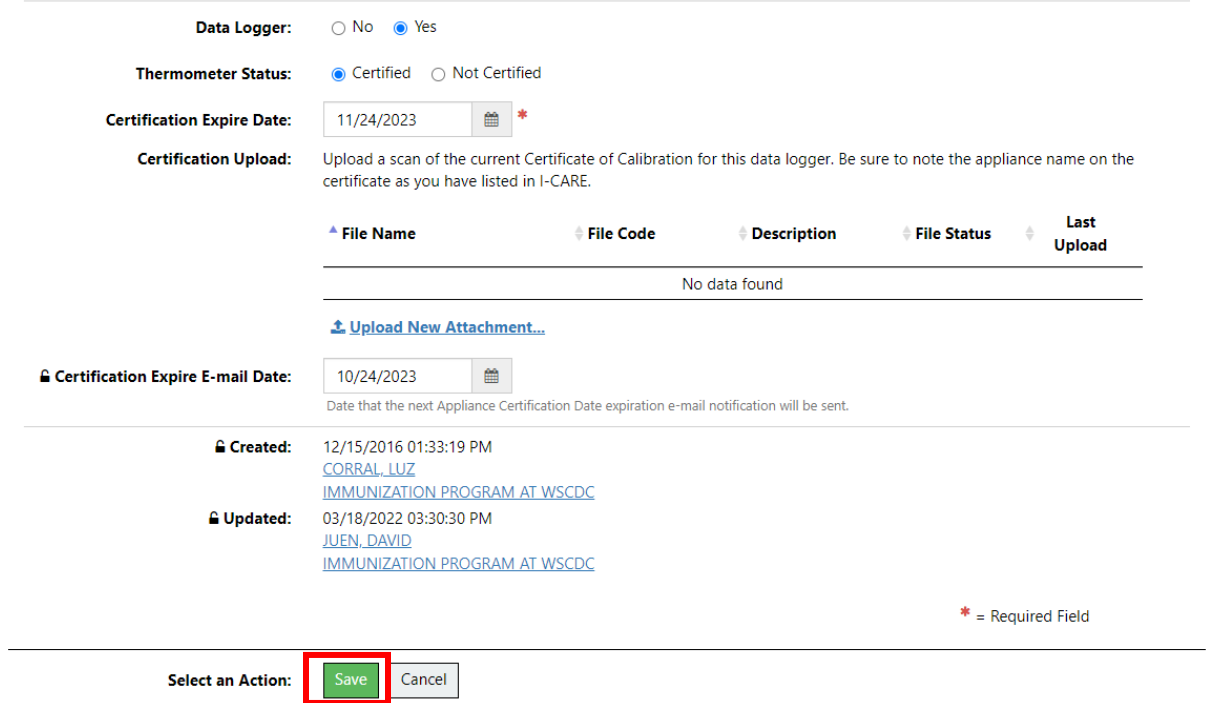